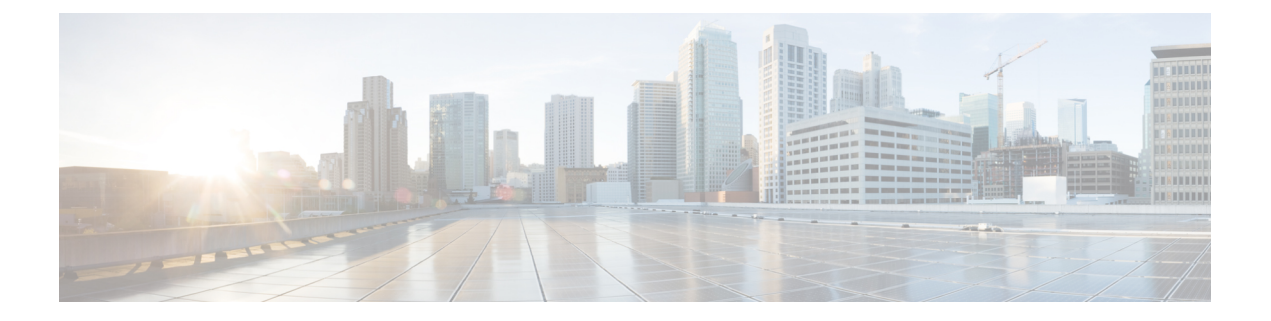

# **SIP OAuth** 模式

- SIP OAuth [模式概述](#page-0-0), 第1页
- SIP OAuth [模式前提条件](#page-1-0), 第2页
- SIP OAuth [模式配置任务流程](#page-1-1), 第2页

## <span id="page-0-0"></span>**SIP OAuth** 模式概述

Unified Communications Manager 安全注册涉及更新 CTL 文件、设置相互证书信任存储库等。如果 Cisco Jabber 设备在内部和非内部之间切换,则每次完成安全注册后,都很难更新 LSC 并续订证书 权限代理功能 (CAPF)。

SIP OAuth 模式允许您在安全环境中使用 OAuth 刷新令牌进行 Cisco Jabber 身份验证。在 Unified Communications ManagerSIP 线路上支持 OAuth,可在没有 CAPF 的情况下实现安全的信令和媒体。 在 Unified Communication Manager 群集和 Cisco Jabber 终端上启用基于 OAuth 的授权时, SIP 注册期 间的 OAuth 令牌验证将完成。

从 Cisco Unified Communications Manager 12.5 版开始,针对 Cisco Jabber 设备扩展了对 SIP 注册的 OAuth 支持。

以下是可以为 OAuth 配置的电话安全性配置文件类型。目前,仅 Cisco Jabber 支持此功能。

- Cisco Dual Mode For iPhone (TCT 设备)
- Cisco Dual Mode For Android (BOT 设备)
- Cisco Unified 客户端服务框架(CSF 设备)
- Cisco Jabber 平板电脑版本(TAB 设备)
- 通用设备模板

从 Cisco Unified Communications Manager 14.0 版开始,对 SIP 注册的 OAuth 支持扩展到以下 Cisco IP 电话系列企业型号:

- 8811
- 8841
- 8851
- 8851NR
- 8861
- 7811
- 7821
- 7841
- 7861
- 8845
- 8865
- 8865NR
- 7832
- 8832
- 8832NR

## <span id="page-1-0"></span>**SIP OAuth** 模式前提条件

此功能假设您已经完成以下操作:

- 确保已配置 Mobile and Remote Access,并且 Unified Communication Manager 与 Expressway之间 已建立连接。
- 确保已通过 **allow export-controlled** 功能将 Unified Communications Manager 注册到智能或虚拟 帐户。

## <span id="page-1-1"></span>**SIP OAuth** 模式配置任务流程

完成以下任务为系统配置 SIP OAuth。

#### 过程

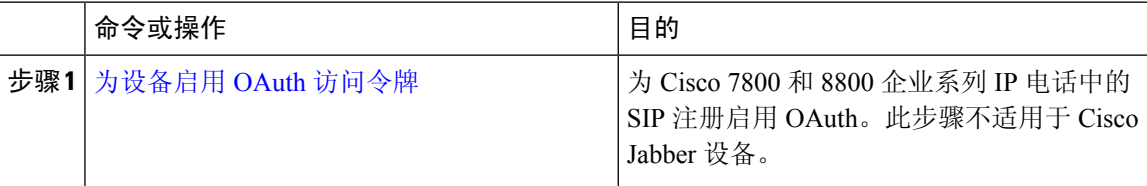

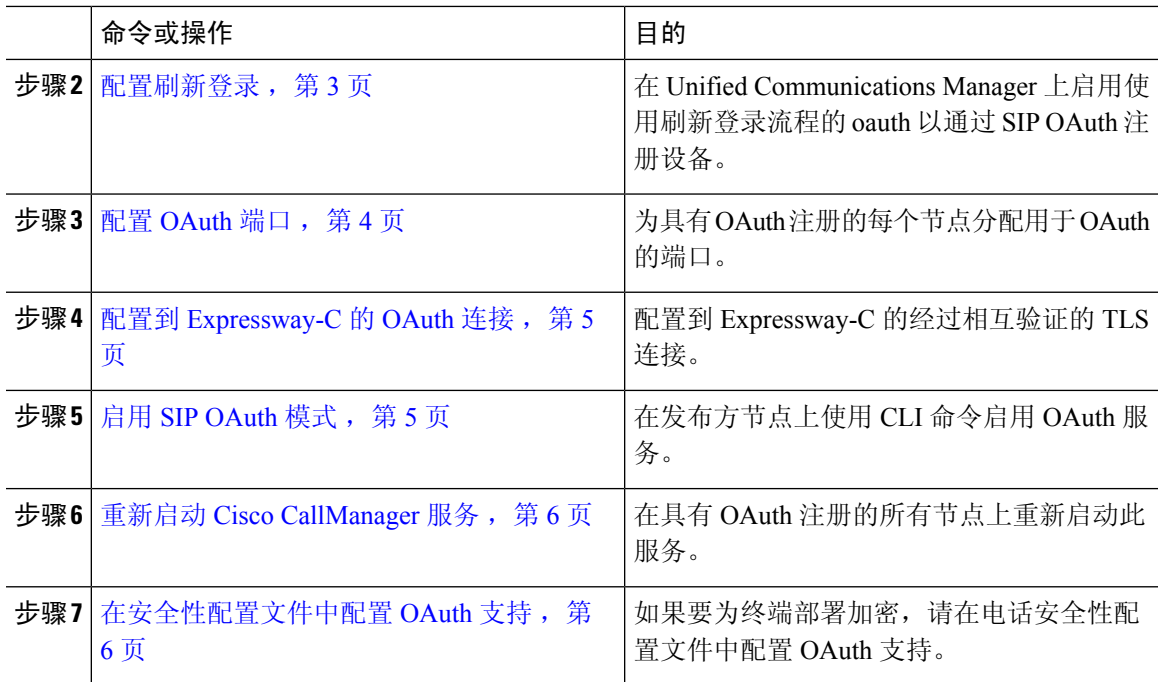

## <span id="page-2-0"></span>为设备启用 **OAuth** 访问令牌

此程序用于启用电话的 OAuth 访问令牌。

注释 仅针对电话 SIP 注册的 OAuth 支持配置此企业参数。

过程

- 步骤 **1** 从 Cisco Unified CM 管理中,选择系统 > 企业参数。
- 步骤2 在 SSO 和 OAuth 配置部分, 确保设备的 OAuth 访问令牌下拉列表的值设置为隐式: 已注册设备。
	- 将设备的**OAuth**访问令牌的值设置为显式:需要激活码设备自行激活,以禁用OAuth支持 用于电话的 SIP 注册。 注释

步骤 **3** 单击保存。

### <span id="page-2-1"></span>配置刷新登录

此程序用于为 Cisco Jabber 客户端配置采用 OAuth 访问令牌和刷新令牌的刷新登录。

过程

步骤 **1** 从"Cisco Unified CM 管理"中,选择系统 > 企业参数。

步骤 **2** 在 **SSO** 和 **OAuth** 配置下,将采用刷新登录流程的 **OAuth** 参数设置为启用。

步骤 **3** (可选) 在 **SSO** 和 **OAuth** 配置部分设置任何其他参数。有关参数说明,请单击参数名称。 步骤 **4** 单击保存。

### <span id="page-3-0"></span>配置 **OAuth** 端口

此程序旨在分配用于 SIP OAuth 的端口。

过程

- 步骤 **1** 从 Cisco Unified CM 管理中,选择,系统 > **Cisco Unified CM**。
- 步骤 **2** 对每个使用 SIP OAuth 的服务器执行以下操作。
- 步骤 **3** 选择服务器。
- 步骤 **4** 在 Cisco Unified Communications Manager **TCP** 端口设置下,设置以下字段的端口值:
	- SIP 电话 OAuth 端口

默认值为 5090。可接受的可配置范围是 1024 到 49151。

• SIP Mobile and Remote Access 端口

默认值为 5091。可接受的可配置范围是 1024 到 49151。

Cisco Unified Communications Manager 使用 SIP 电话 OAuth 端口 (5090) 通过 TLS 侦听来自 Jabber 内部设备的 SIP 线路注册。但是, Unified CM 使用 SIP 移动远程访问端口 (默认 5091)通过 mLTS 侦听来自 Expressway 上的 Jabber 的 SIP 线路注册。 注释

两个端口都将Tomcat证书和Tomcat-trust用于传入的TLS/mTLS连接。确保您的Tomcat-trust 存储区能够验证用于 Mobile and Remote Access 的 SIP OAuth 模式的 Expressway-C 证书以 准确运行。

在以下情况下,您需要执行额外的步骤将Expressway-C证书上传到UnifiedCommunications Manager 的 Tomcat 证书:

- Expressway-C 证书和 Tomcat 证书不是由同一个 CA 证书签名的。
- Unified CM Tomcat 证书不是 CA 签名的。

步骤 **5** 单击保存。

步骤 **6** 对使用 SIP OAuth 的每个服务器重复此程序。

### <span id="page-4-0"></span>配置到 **Expressway-C** 的 **OAuth** 连接

此程序用于将 Expressway-C 连接添加到 Cisco Unified Communications Manager 管理。对于使用 SIP OAuth 处于 Mobile and Remote Access 模式的设备, 您需要此配置。

#### 过程

- 步骤 **1** 从 Cisco Unified CM 管理中,选择 设备 > **Expressway-C**。
- 步骤 **2** (可选) 在查找并列出 **Expressway-C** 窗口中,单击查找以验证从 Expressway-C 推送到 Unified Communications Manager 的 X.509 主题名称/主题备用名称。
	- 如果需要,您可以修改这些值。或者,如果条目缺失,请添加 Expressway-C 信息。 注释

如果 Expressway-C 与 Unified Communications Manager 具有不同的域,则管理员需要访问 Cisco Unified CM 管理用户界面,并在 Unified CM 配置中将该域添加到 Expressway C 中。

- 步骤 **3** 单击新增。
- 步骤 **4** 输入 Expressway-C 的 IP 地址、主机名或完全限定域名。
- 步骤 **5** 输入说明。
- 步骤 **6** 输入 Expressway-C 证书中 Expressway-C 的 X.509 主题名称/主题备用名称。
- 步骤 **7** 单击保存。

#### <span id="page-4-1"></span>启用 **SIP OAuth** 模式

使用命令行界面启用 SIP OAuth 模式。在发布方节点上启用此功能也会在所有群集节点上启用此功 能。

#### 过程

- 步骤 **1** 在 Unified Communications Manager 发布方节点上,登录到命令行界面。
- 步骤 **2** 运行 utils sipOAuth-mode enable CLI 命令。 系统会将只读的群集 **SIPOAuth** 模式企业参数更新为启用。

### <span id="page-5-0"></span>重新启动 **Cisco CallManager** 服务

通过 CLI 启用 SIP OAuth 后, 在通过 SIP OAuth 注册终端的所有节点上重新启动 Cisco CallManager 服务。

过程

步骤 **1** 从 Cisco Unified 功能配置中,选择 工具 > 控制中心 > 功能服务。

步骤 **2** 从服务器下拉列表中,选择服务器。

步骤 **3** 选中 **Cisco CallManager** 服务并单击重新启动。

### <span id="page-5-1"></span>在安全性配置文件中配置 **OAuth** 支持

如果您部署支持 SIP OAuth 注册的加密终端,请遵照此程序配置 OAuth 验证。

#### 过程

步骤 **1** 从 Cisco Unified CM 管理中,选择系统 > 电话安全性配置文件。

步骤 **2** 单击 查找 并选择电话使用的安全性配置文件。

步骤 **3** 确保设备安全模式为已加密且传输类型为 **TLS**。

步骤 **4** 选中启用 **OAuth** 验证复选框。

步骤 **5** 单击保存。

注释 启用 SIP OAuth 模式时,不支持启用 **Digest** 验证和 **TFTP** 加密配置选项。